## 第 **1** 章 クライアントの初期設定

Internet Explorer で POWER EGG を利用するには、Web ブラウザの設定を行う必要があります。 Firefox、Google Chrome については、ブラウザの設定は必要ありません。

上記ブラウザ設定のほか、リマインダーおよび Java アプレットを利用したドラッグ&ドロップによるファイル添付 を利用する場合は、Java Runtime Environment(JRE)をインストールする必要があります。必要な JRE のバージ ョンは、Standard Edition 7 以上です。

また、html5 を利用したドラッグ&ドロップによるファイル添付機能を利用する場合は、html5 対応のブラウザを 利用する必要があります。

対応ブラウザは、OS が Windows の場合は、Internet Explorer 8/9/10/11 (デスクトップ UI 版のみ)、 **MEMO** Firefox(最新安定版)、Google Chrome(最新安定版)となり、Mac の場合は、Firefox(最新安定版)のみとなり ます。なお、Internet Explorer は 32bit 版のみのサポートです。 また、対応 OS は、Windows Vista、7、8、8.1、10、Mac OS X(10.4 以上)となります。なお、利用するブラウザ および OS により動作制限があります。詳細は、「付録 2.ブラウザ・OS による動作制限」を参照してください。

## **Internet Explorer** の設定

手順1:Internet Explorer を起動します。

手順2:ブラウザの"ツール"メニューから"インターネットオプション"を選択します。

手順3:「インターネットオプション」ダイアログボックスの「セキュリティ」タブをクリックします。

手順4:"信頼済みサイト"を選択し、[サイト]ボタンをクリックします。

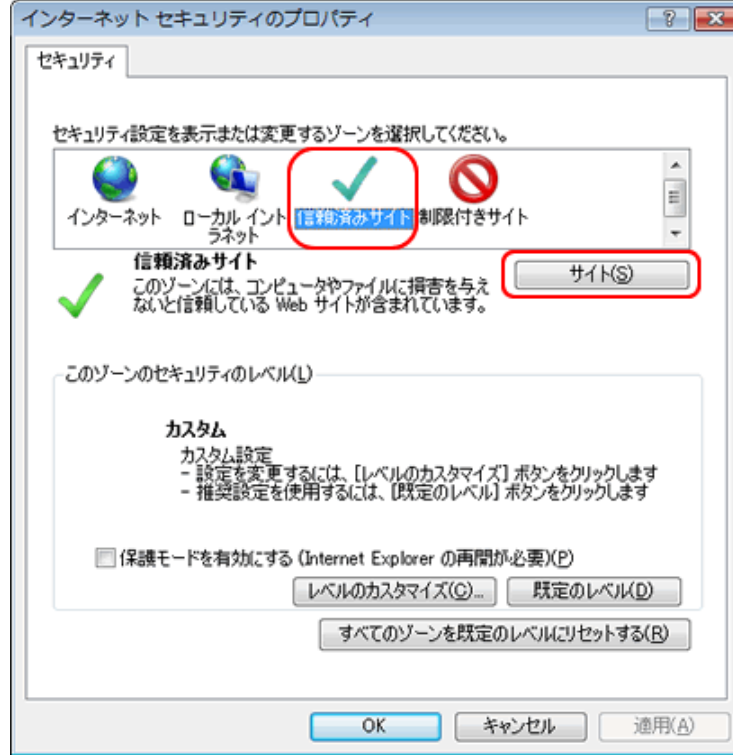

手順5:「信頼済みサイト」ダイアログボックスに、POWER EGG にアクセスする URL を指定し、[追加]ボタ ンをクリックします。

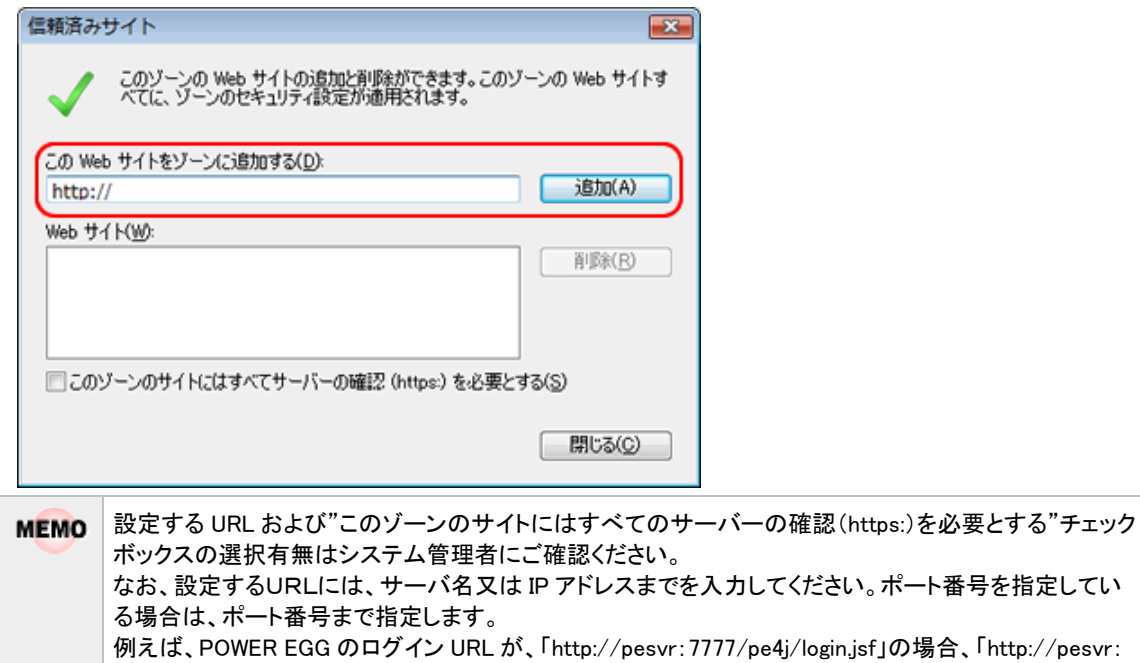

手順6:「信頼済みサイト」ダイアログボックスの[OK]ボタンをクリックします。

手順7:「インターネットオプション」ダイアログボックスの"保護モードを有効にする"がオフ(選択されていな い状態)になっていることを確認します。オン(選択された状態)の場合は、オフにしてください。

7777」 と入力します。(「pesvr」がサーバ名、「7777」がポート番号を指します。)

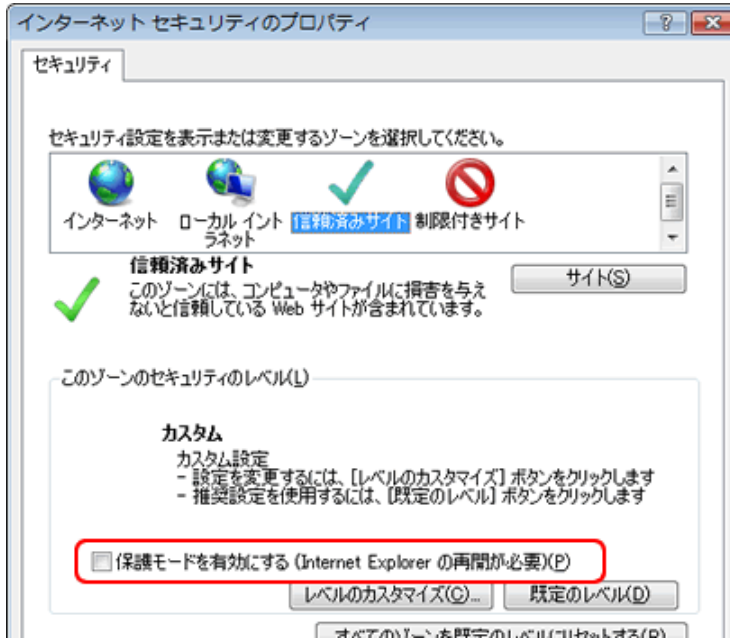

手順8:「インターネットオプション」ダイアログボックスの[レベルのカスタマイズ]ボタンをクリックします。

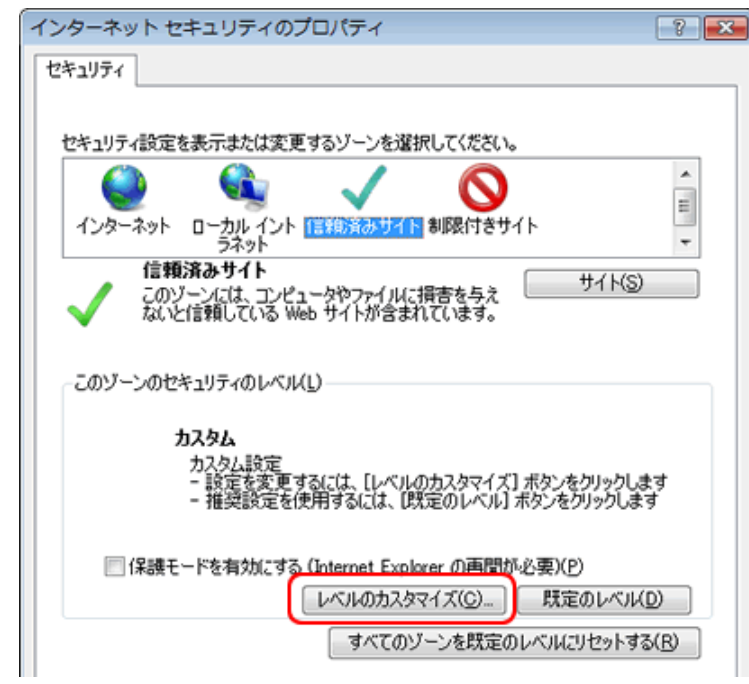

手順9:「セキュリティの設定」ダイアログボックスで、以下の設定を行い[OK]ボタンをクリックします。

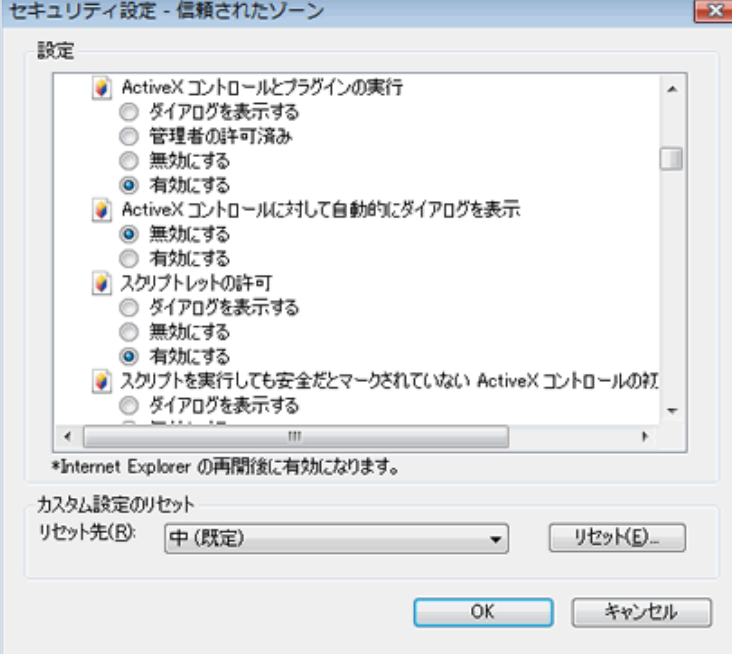

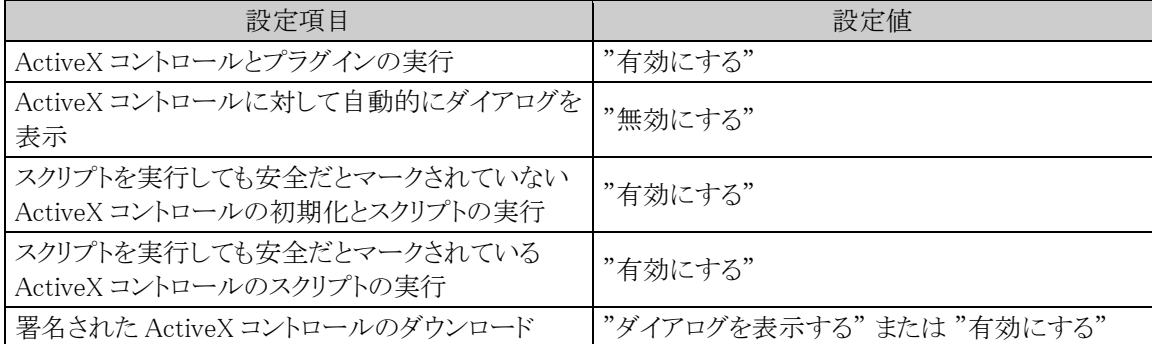

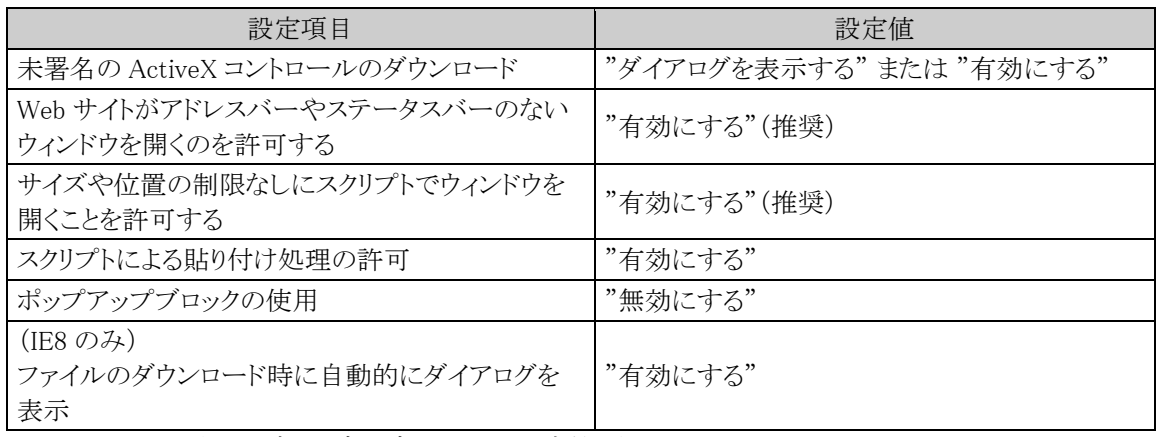

※上記以外の項目はブラウザのデフォルトの設定値となります。

## 手順 10:「インターネットオプション」ダイアログボックスの[OK]ボタンをクリックし、設定を完了します。

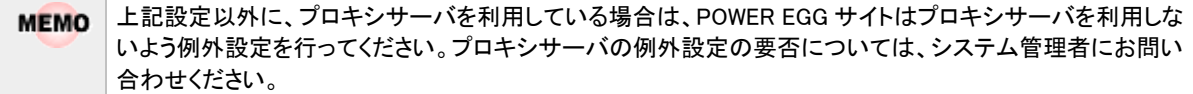